# **Florida SHOTS™**  REMINDER RECALL FAST & EASY STEPS

### **Boost Immunization Levels**

Reminder Recall is one of the many Florida SHOTS™ tools that help you boost immunization levels in your practice. With Florida SHOTS, your office can run reports that show a list of your patients who are due or overdue for immunizations. Reminder Recall allows you to sort and store shot records in a variety of ways (e.g., by type of shot) and print patient information on mailing labels to send reminder notices to parents specifying the shot that is due or overdue.

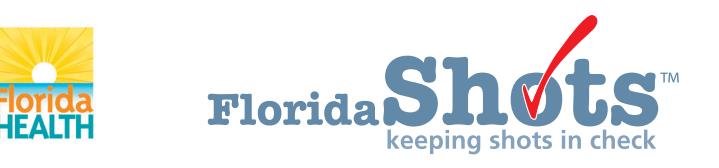

**[www.flshots.com](http://www.flshots.com) • 877-888-SHOT** 

## REMINDER RECALL

#### **To Get Started:**

- 1. Click "Reminder Recall" from the main menu. You can click on this screen with or without an active patient record in use.
- 2. Click "Recall Patients."
	- a. If you have run a Reminder Recall previously, a "Reminder Recall Log" will appear, displaying previously created lists.
	- b. If you have never run a Reminder Recall, you will be prompted to create a Reminder Recall list.
- 3. Create a new Reminder Recall list by clicking "Create New List."

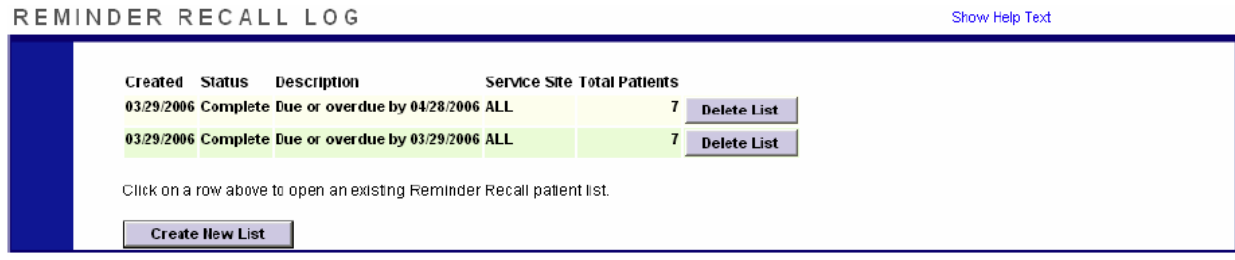

- 4. In the "Reminder Recall Patient Search" screen, select the time frame to check for patients due for shots.
- 5. Select the series of vaccinations you would like include in the report. If you select "Include all series of vaccines," you will choose between the recommended CDC schedule and the minimum intervals between vaccine doses. If you select "Include only specific series or vaccines," you must select each series/vaccine and which doses to include.

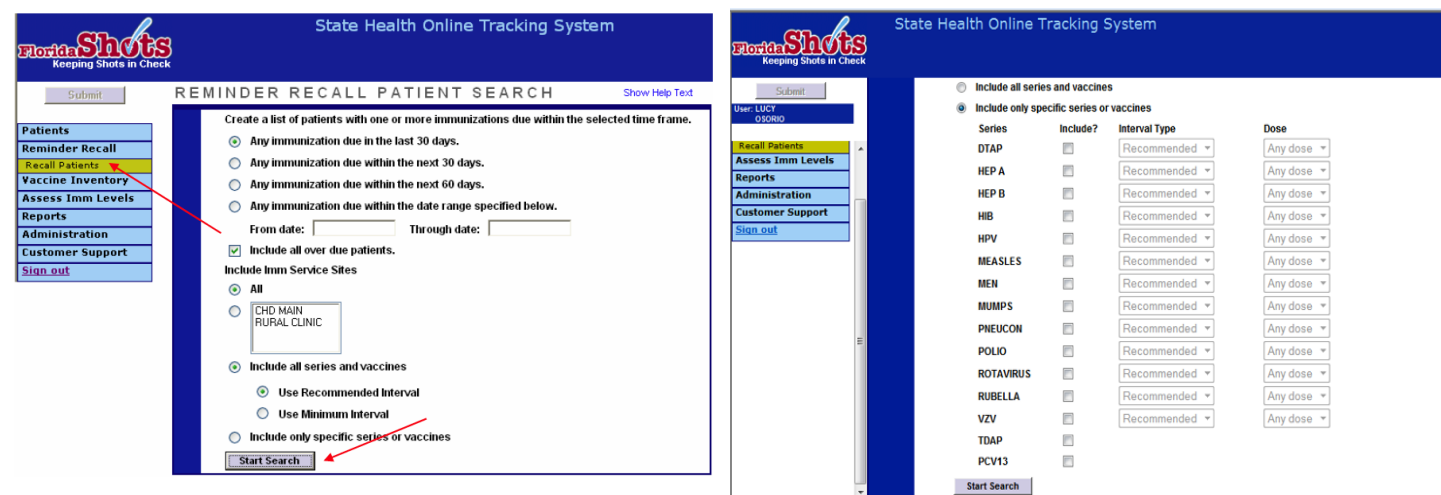

### REMINDER RECALL

- 6. Click "Start Search."
- 7. The "Reminder Recall Patient" screen will display the search results.
- 8. You can now narrow your search by clicking on "Refine Patient List Options." You can choose from the following categories to narrow the search results:
	- a. Age
	- b. Vaccine series
	- c. Complete address information
	- d. Include or don't include WIC/Private Provider or inactive patients (only applies to country health departments)

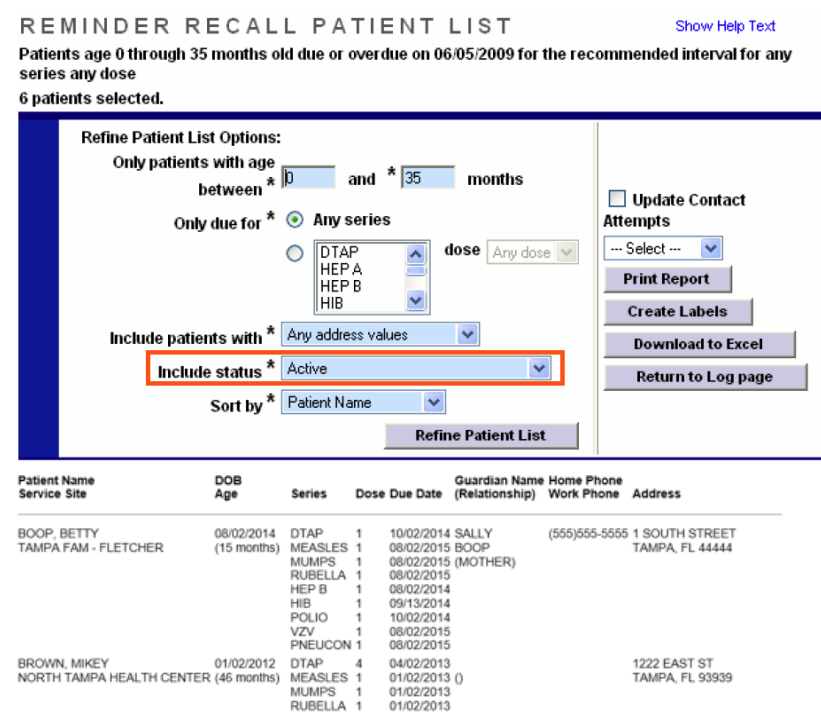

### REMINDER RECALL

- 9. You can now sort how the records will display in your report based on the following criteria:
	- a. Patient name
	- b. Date of birth
	- c. First series due date
	- d. Imm service site
	- e. Zip code
- 10. Print the report if needed by clicking "Print Report."
- 11. To create mailing labels click "Create Labels." Select the first line of the label and the type of label you will be printing on. Florida SHOTS is only compatible with Avery standard 5260, 5261, and 5262 labels. Use "Sort labels by" to specify how labels will be sorted. Click "Display labels" to preview the labels before printing. If labels look correct, click "Print."

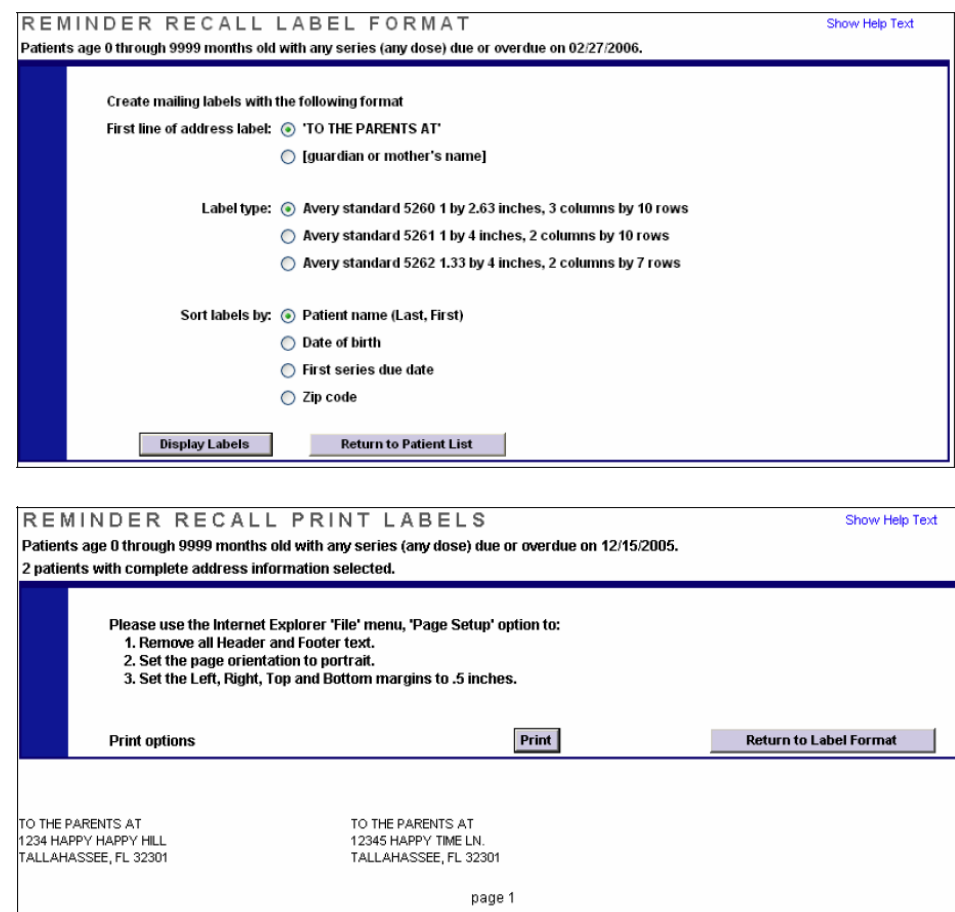

12. Go back to the "Reminder Recall Patient List" screen to export records to Excel. Click "Download to Excel" and save on your desktop for future reference. To save the file, in the Excel screen, click "File" then "Save As" to save to your desktop.